### TEACHER'S MANUAL

#### 6. STUDENT MANAGEMENT

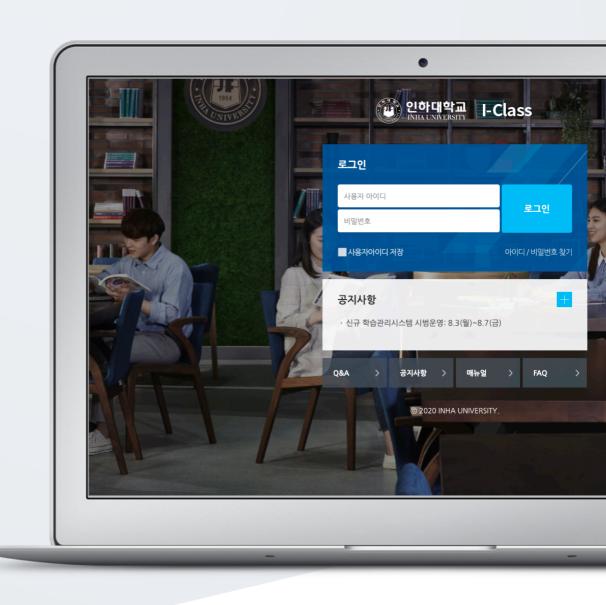

## TABLE OF CONTENTS

| 1. Manage Participants               | 3 |
|--------------------------------------|---|
|                                      |   |
| 2. Manage Teaching Assistant/Auditor | 4 |
|                                      |   |
| 3. Send Message To Students          | 5 |
|                                      |   |
| 4. Send Email To Students            | 6 |

### 1. Manage Participants

You can check all course participants with their roles including teacher, student, teaching assistant and auditor by clicking "Participants list" at "Course Info" section of "Course Home"

Menu.

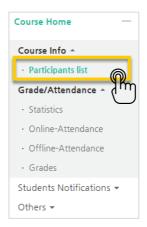

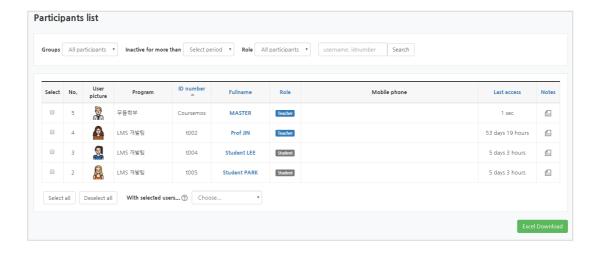

# 2. Manage Teaching Assistant/Auditor

You can allow people to participate your course as a teaching assistant or auditor. \*However, you might need to inform the applicants on how to apply as a teaching assistant or auditor for your course. The applicants need to go to "Assistant/Auditor Registration" page through the main menu and then search and apply for your course there.

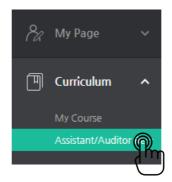

In order to check whether there is an Teaching Assistant or Auditor application or not and approve it, click "Assistant/Auditing approval" located below "Others" section of "Course Home" menu. Then, click "Approve" button near to the applicant.

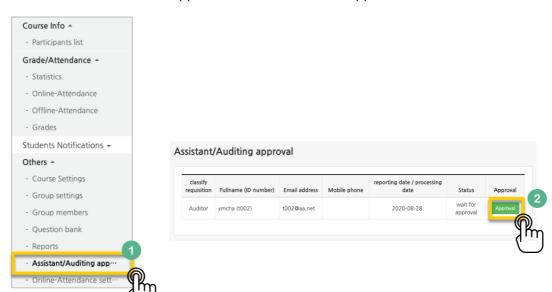

If you want to cancel Teacher Assistant/Auditor application, just click "Cancel" button in the same page.

# 3. Send Message To Students

You can send message to enrolled students inside LMS system. For this,

Click "Sending Message" below "Student Notifications" section at "Course Home" menu.

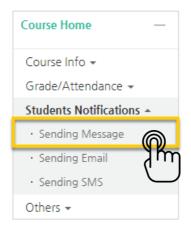

Select the receivers among the enrolled students, write the message and click "Send message" button.

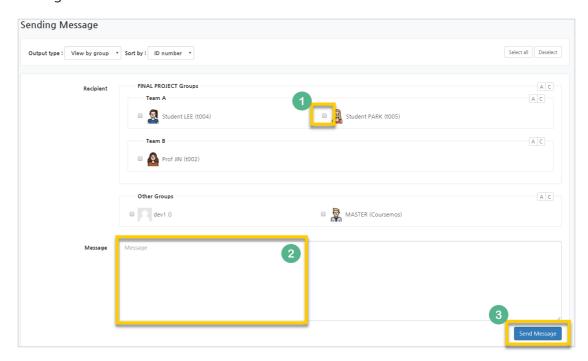

### 4. Send Email To Students

Go to "Sending email" through "Course Home" menu, located left-side of the course homepage.

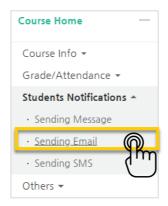

Select the receivers, write the email content and click "Send email" button.

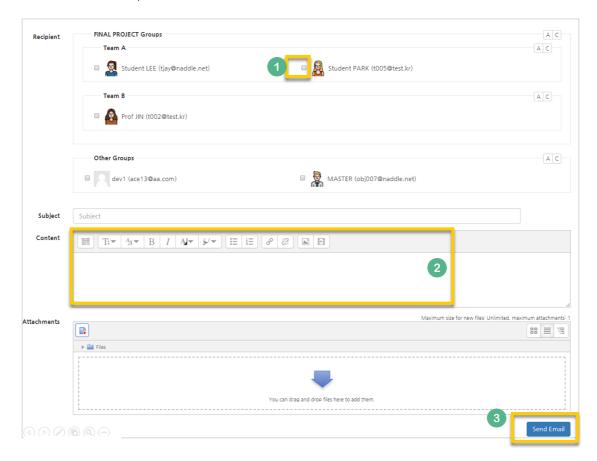